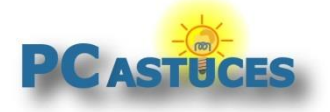

# Trouver l'indice de performance Windows de son PC

Par **Clément JOATHON** Dernière mise à jour : **20/12/2022**

Vous souhaitez en savoir plus sur les performances de votre PC ? L'indice de performance Windows plus connu sous l'appellation WEI (Windows Experience Index) - est une fonctionnalité permettant d'évaluer les performances de votre ordinateur.

Ses différentes performances sont évaluées sur une échelle allant de 1.0 à 9.9. Plus le chiffre est élevé, meilleures sont les performances. C'est un moyen, rapide de comparer les performances de plusieurs ordinateurs et de voir le point faible d'un ordinateur puis le score final correspond au score le plus faible des éléments testés (processeur, mémoire vive, carte graphique et disque dur). D'où l'intérêt d'avoir une machine équilibrée.

Cette fonctionnalité introduite avec Windows Vista puis présente dans Windows 7 et Windows 8 a disparu de Windows 10 et de Windows 11. En fait, elle n'a pas vraiment disparu, puisque l'outil permettant de tester son ordinateur est toujours présent dans Windows 10 et Windows 11.

L'accès direct et l'affichage du score dans les propriétés du système ne sont plus présents, mais il est possible de remédier à cela en utilisant manuellement l'outil d'analyse puis en récupérant l'indice global et les différents scores via l'analyse d'un fichier log, via une commande PowerShell ou bien à l'aide de l'outil Winareo WEI Tool qui permet de présenter le résultat dans une interface graphique proche de celle de Windows Vista/7/8.

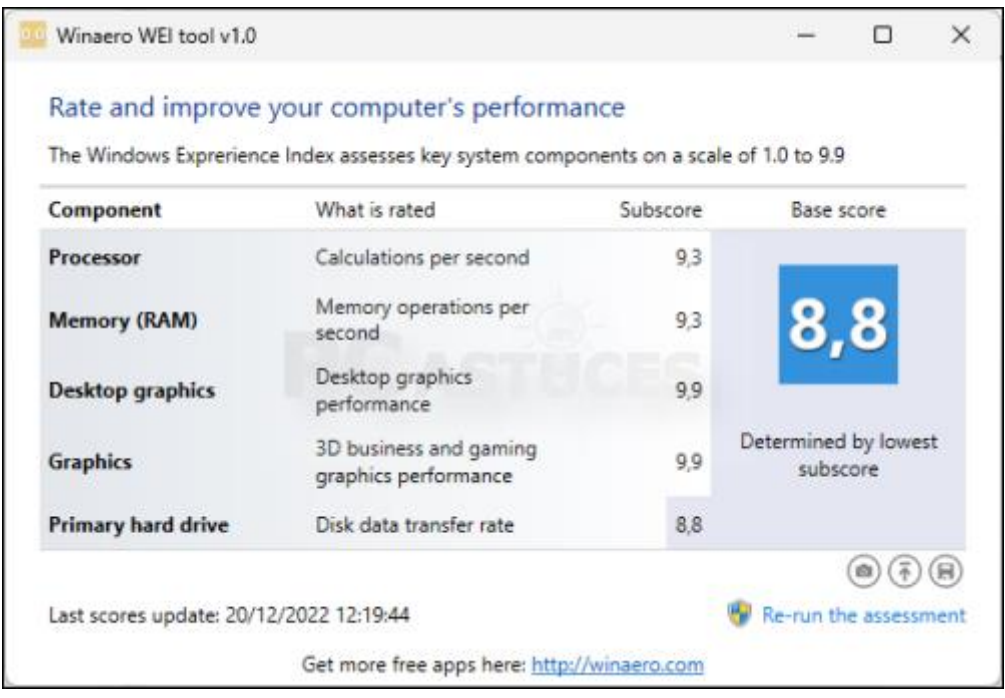

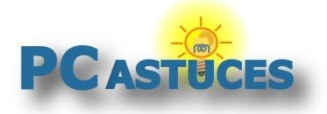

### **Analyser son PC**

L'outil d'analyse permettant de tester son PC pour le Windows Experience Index est toujours présent dans Windows 10/11 et peut être lancé via une ligne de commandes.

1. Cliquez avec le bouton droit de la souris sur le bouton **Démarrer**.

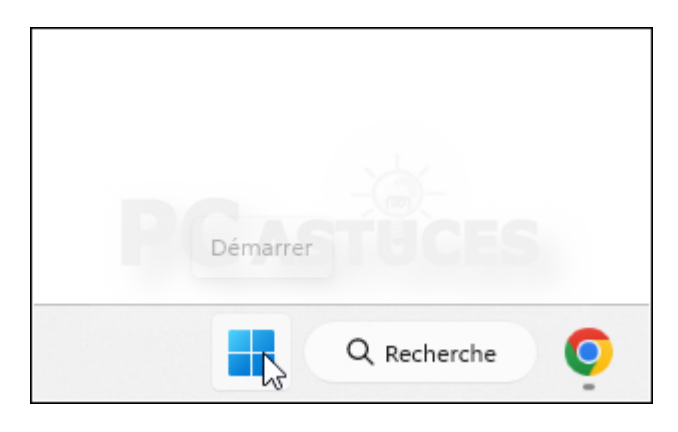

2. Cliquez sur **Terminal (administrateur)**.

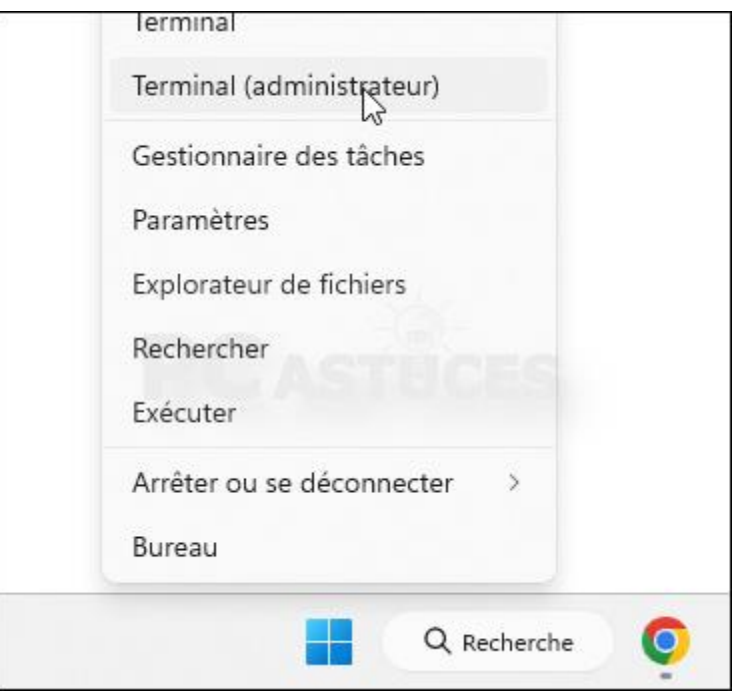

3. Dans la fenêtre qui s'ouvre, saisissez la commande suivante et validez par la touche **Entrée**.

winsat formal

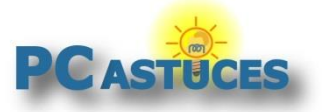

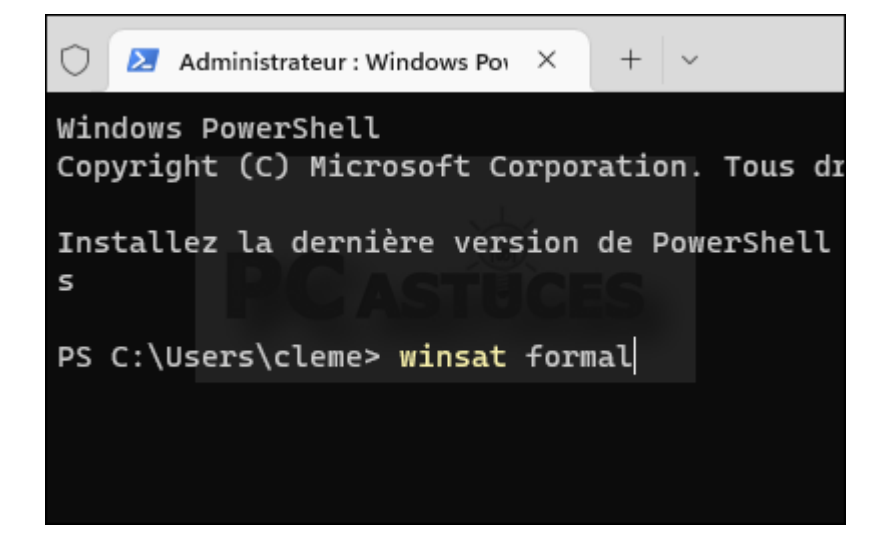

4. L'analyse dure plusieurs minutes.

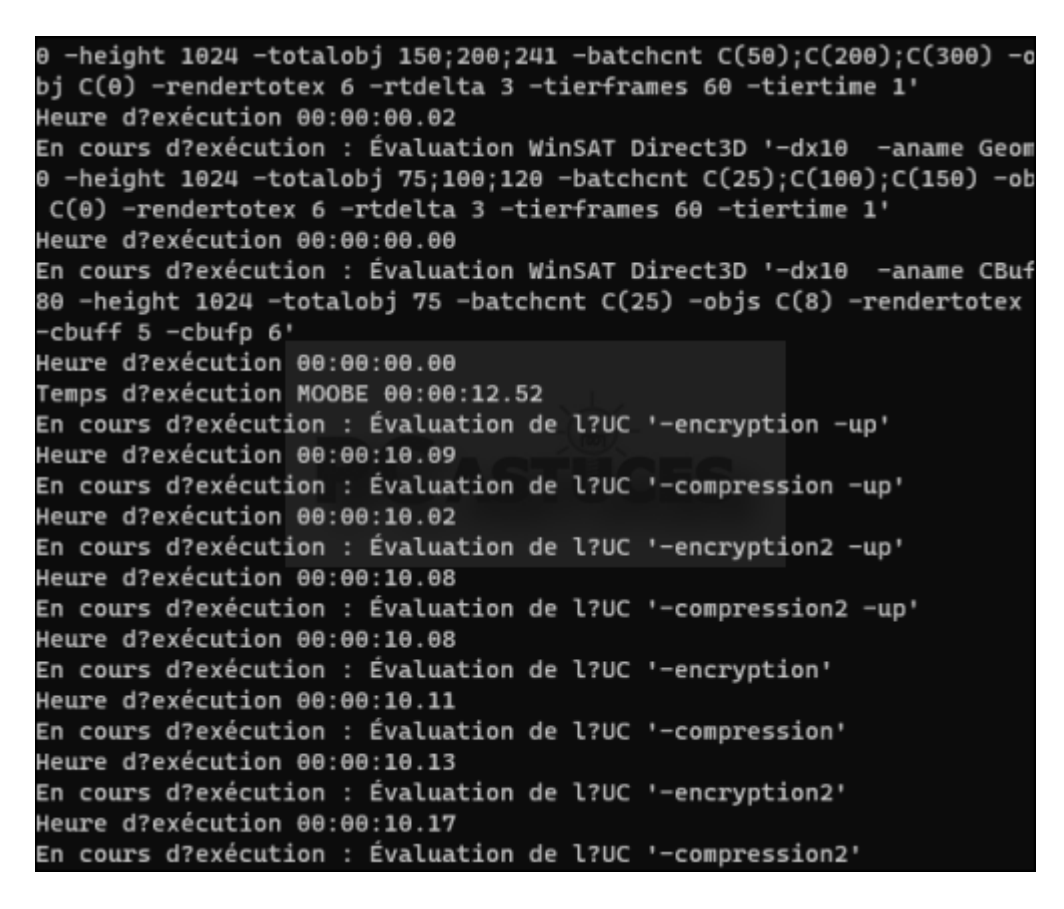

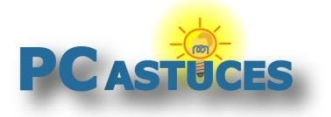

5. Vous revenez à l'invite de commandes lorsque l'analyse est finie.

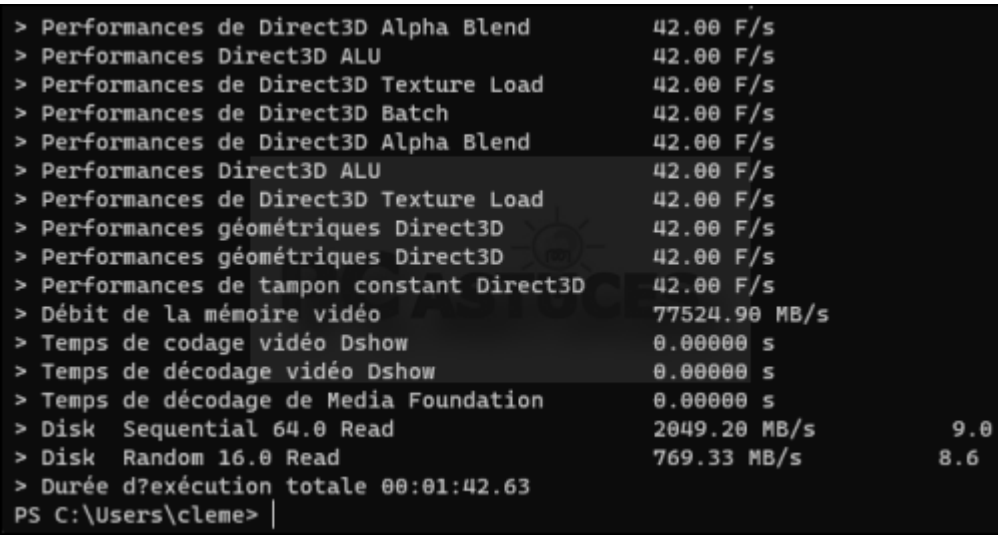

#### **Récupérer les résultats**

Pour récupérer les résultats et obtenir l'indique de performance de votre ordinateur, vous disposez de plusieurs méthodes : par une commande, en fouillant dans un fichier ou bien en utilisant l'outil **Winareo WEI Tool**.

#### **Via PowerShell**

Vous pouvez récupérer les résultats directement dans l'invite de commandes PowerShell.

1. Cliquez avec le bouton droit de la souris sur le bouton **Démarrer**.

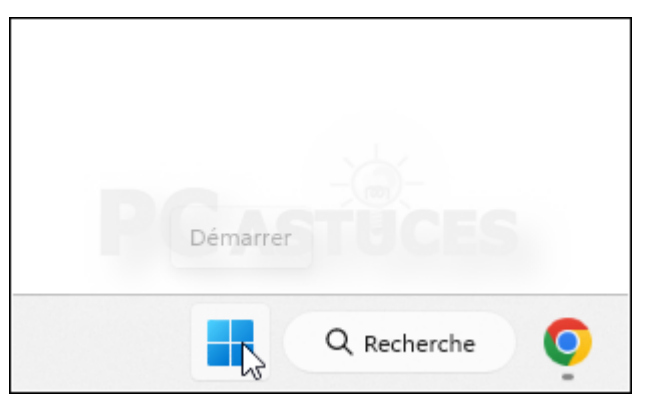

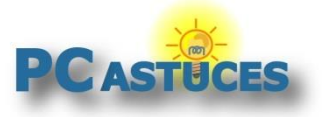

2. Cliquez sur **Terminal (administrateur)**.

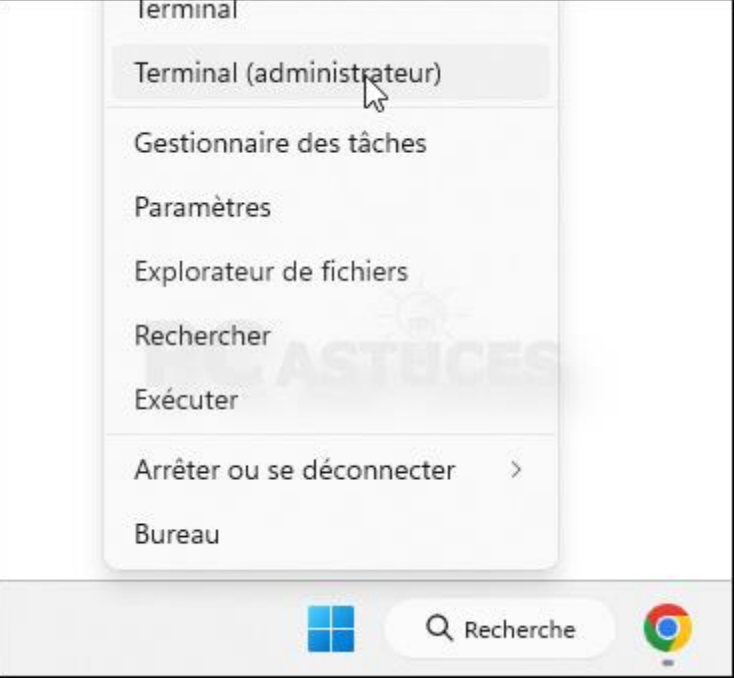

3. Dans la fenêtre qui s'ouvre, saisissez la commande suivante et validez par la touche **Entrée**.

Get-CimInstance Win32\_WinSat

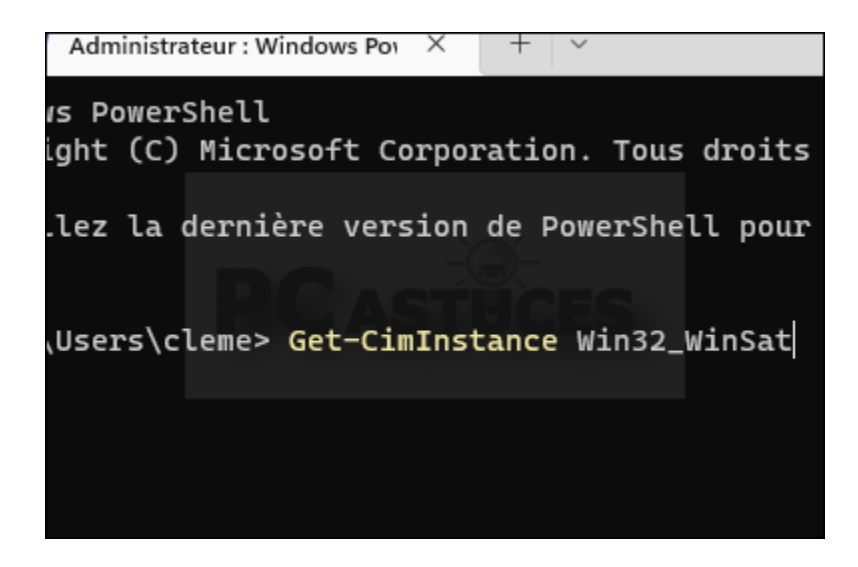

4. L'indice de votre ordinateur est à côté de **WinSPRLevel**. CPUSCore correspond au score du processeur, D3DScore au score de la carte graphique pour le bureau, GraphicsScore au score de la carte graphique pour la 3D, DiskScore au score de votre disque dur/SSD et MemoryScore au score de la mémoire vive.

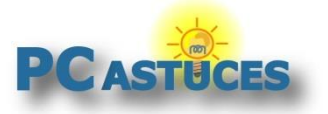

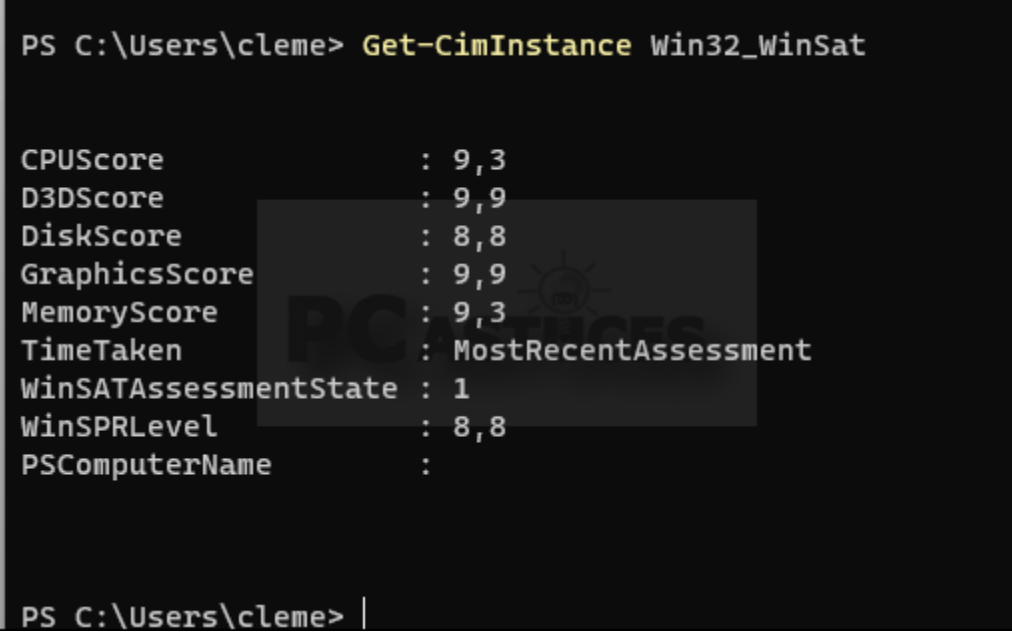

#### **Via le fichier WinSAT.xml**

L'analyse a enregistré les résultats dans le fichier WinSAT.xml qu'il vous suffit d'ouvrir pour les retrouver.

1. Dans la barre d'adresse de l'explorateur, copiez/collez le chemin suivant

%windir%\Performance\WinSAT\DataStore

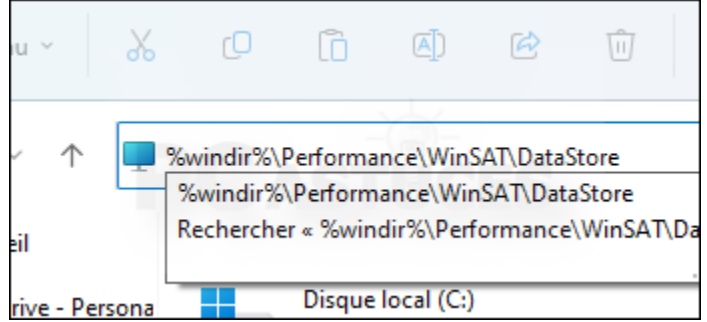

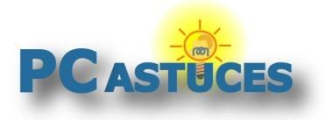

2. Triez les fichiers par date en cliquant sur la colonne **Modifié le**.

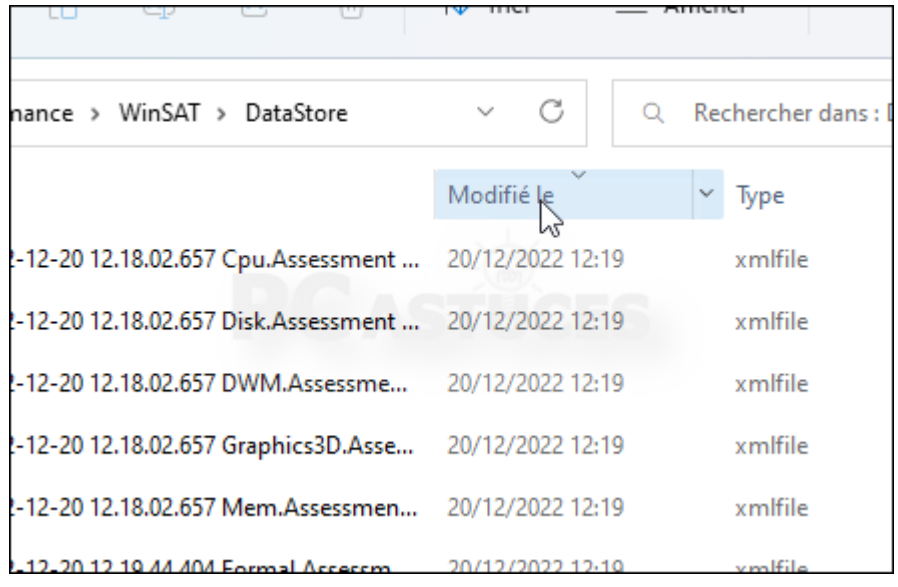

3. Cliquez avec le bouton droit de la souris sur le fichier **[Date] Formal.Assessment (Recent).WinSAT**.

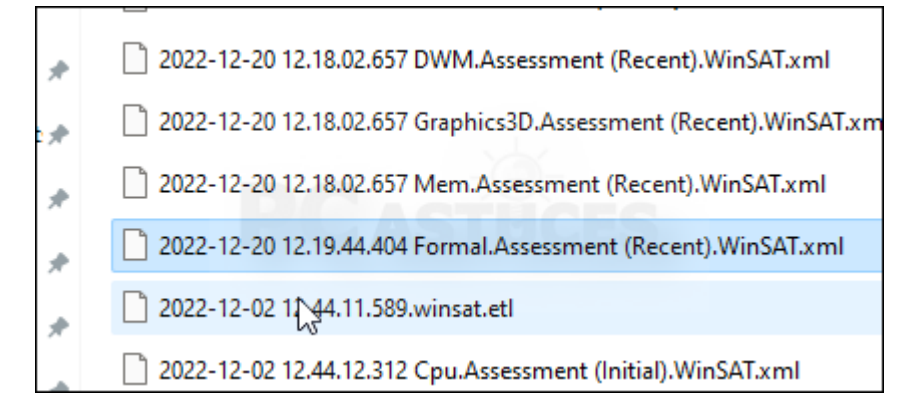

4. Cliquez sur **Ouvrir avec** puis sur **Microsoft Edge**.

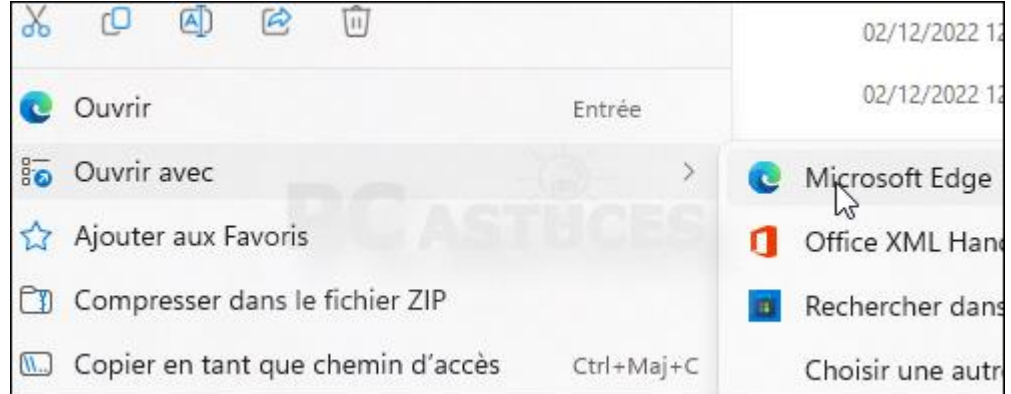

5. Le rapport est ouvert dans Edge. Les scores des différents tests et l'indice global (SystemScore) sont présents dans la rubrique **WinSPR**.

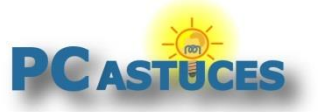

<IsOfficial>1</IsOfficial> <IsFormal/> <RanOverTs>0</RanOverTs> <RanOnBatteries>0</RanOnBatteries> </SystemEnvironment> **WinSPR>** <SystemScore>8.8</SystemScore> <MemoryScore>9.3</MemoryScore> <CpuScore>9.3</CpuScore> <CPUSubAggScore>8.6</CPUSubAggScore> <VideoEncodeScore>9.9</VideoEncodeScore> <GraphicsScore>9.9</GraphicsScore> <Dx9SubScore>9.9</Dx9SubScore> <Dx10SubScore>9.9</Dx10SubScore> <GamingScore>9.9</GamingScore> <DiskScore>8.8</DiskScore> ▼<ScoreRaisedDueToHigherPreviousScore> <ActualDWMScore>8.8</ActualDWMScore> </ScoreRaisedDueToHigherPreviousScore> **W<LimitsApplied>** 

#### **Via le logiciel Winareo WEI Tool**

Le logiciel Winareo WEI Tool offre une interface aux résultats de l'analyse.

1. Rendez-vous sur la page de téléchargement de [sur le site de son auteur](https://winaero.com/download-winaero-wei-tool/)<sup>1</sup>.

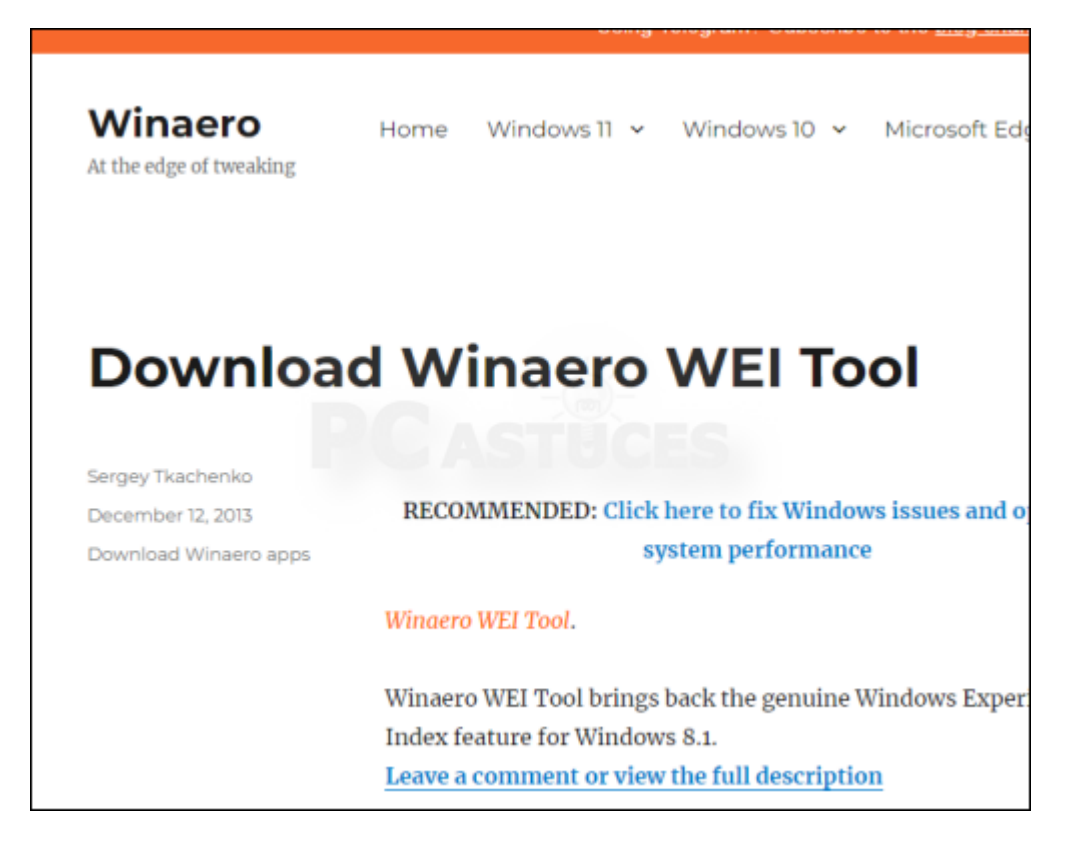

<sup>1</sup> https://winaero.com/download-winaero-wei-tool/

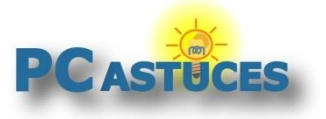

#### **Trouver l'indice de performance Windows de son PC**

https://www.pcastuces.com/pratique/windows/windows\_score\_index/page1.htm

2. Cliquez sur **Click here to download the file**.

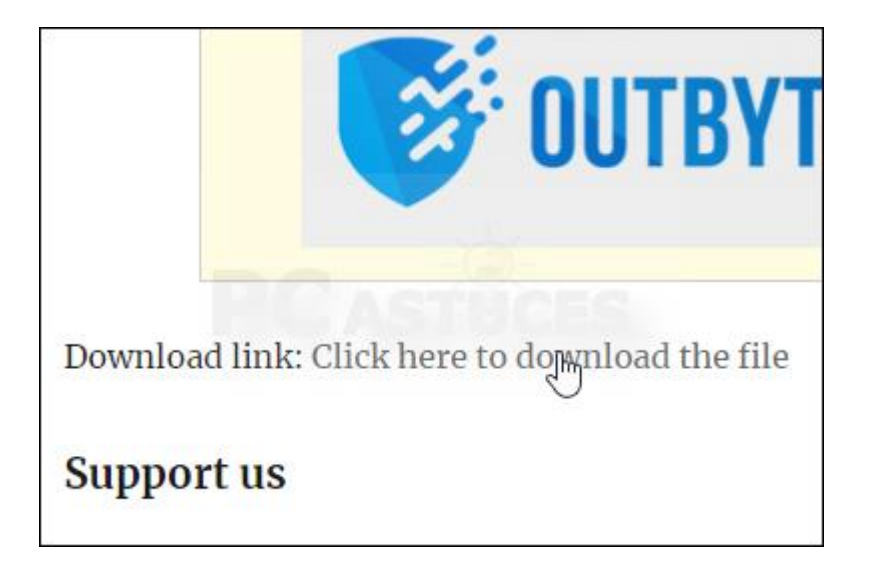

3. Enregistrez le fichier.

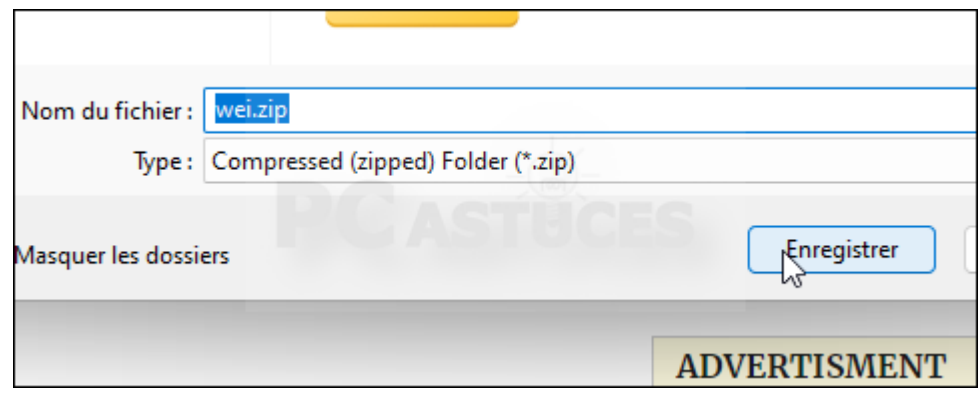

4. Ouvrez le fichier téléchargé.

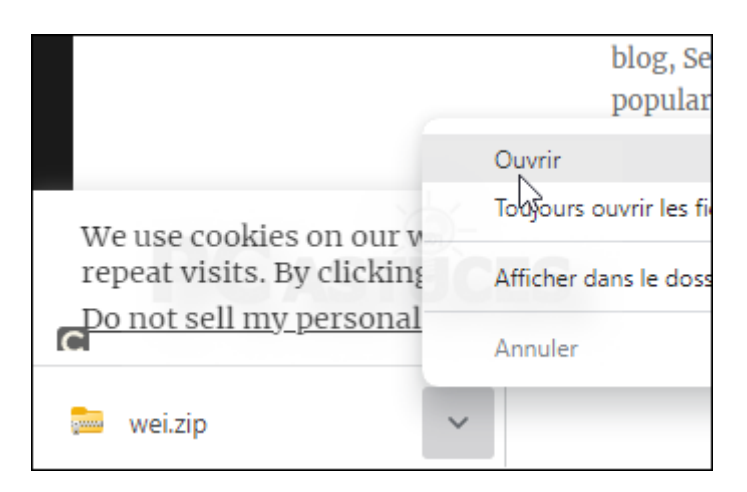

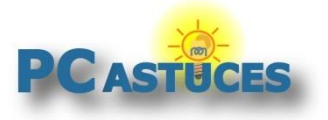

5. Cliquez sur **Extraire tout** et validez.

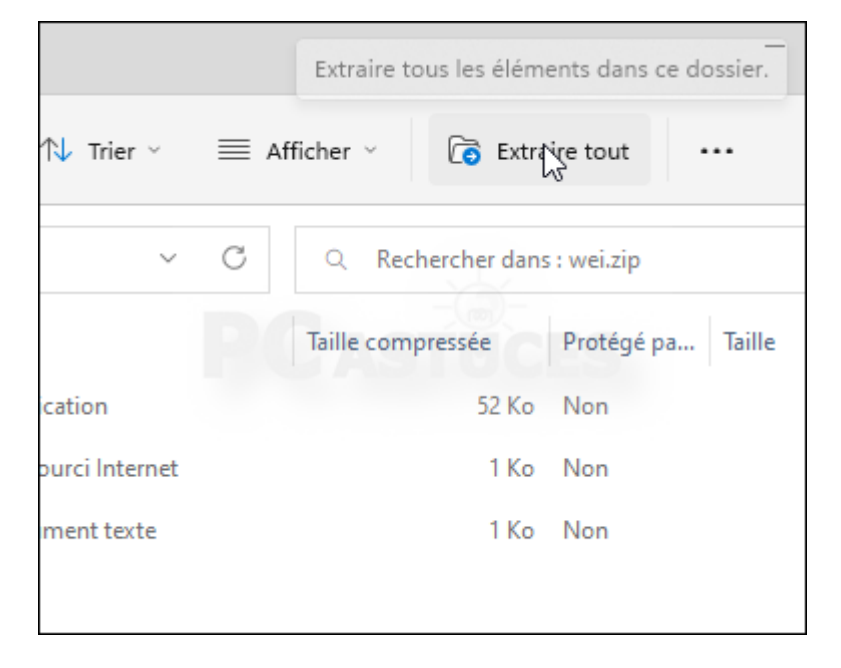

6. Double cliquez sur le fichier **WEI.exe**.

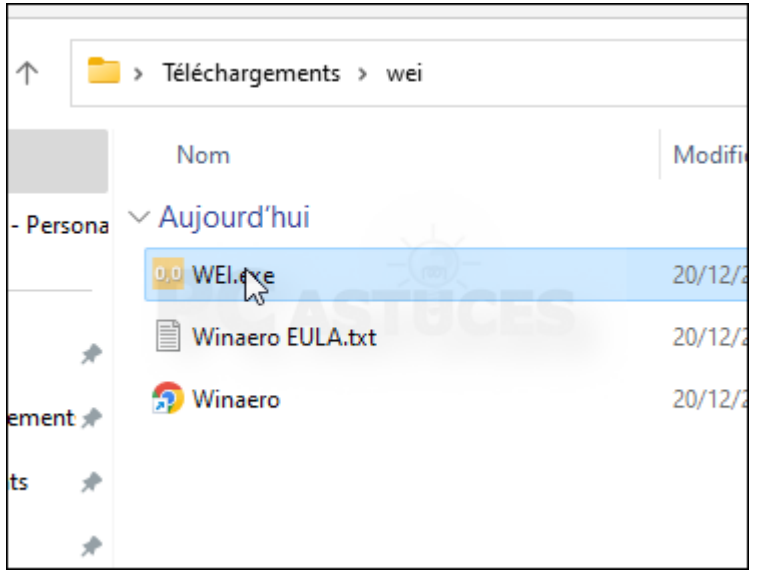

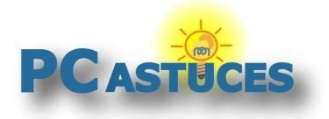

7. Une fenêtre s'ouvre avec les résultats de l'analyse et votre indice de performance.

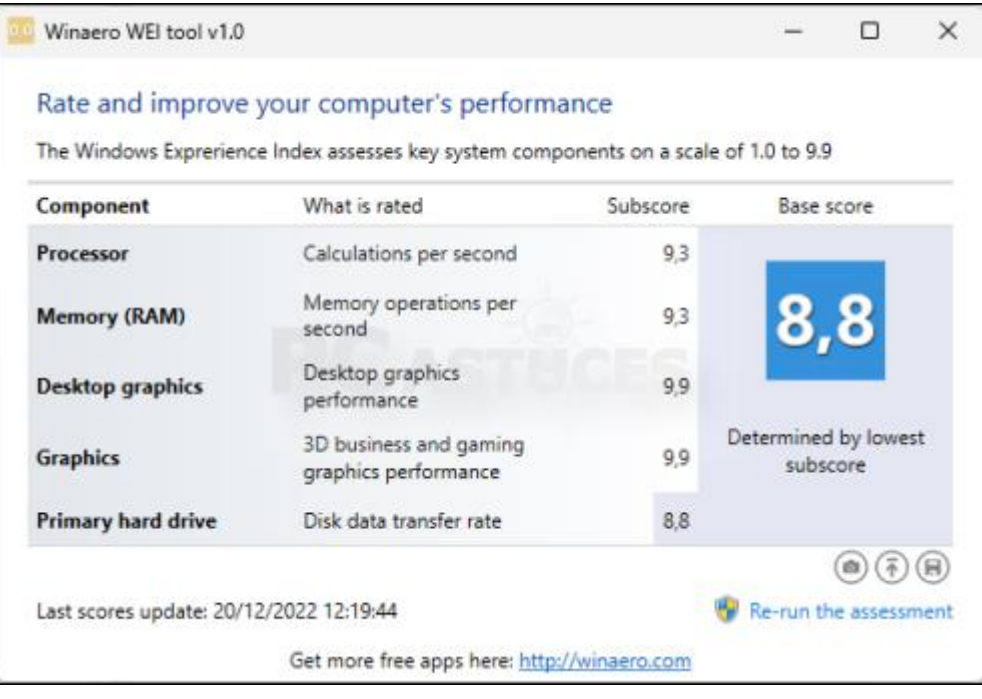

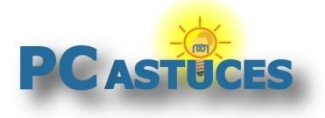

### Pour aller plus loin

Des remarques, des questions ? Fiche mise à jour et commentaires disponibles en ligne sur PC Astuces à l'adresse suivante :

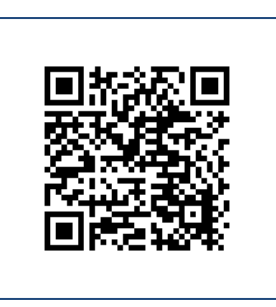

https://www.pcastuces.com/pratique/windows/windows\_score\_index/page1.htm

# Conditions d'utilisation

Ce document peut librement être utilisé à but informatif dans un cadre personnel, scolaire ou associatif. Toute autre utilisation, notamment commerciale est interdite. Il ne peut pas être modifié, vendu, ni distribué ailleurs que sur PC Astuces.

### A propos

PC Astuces est un site d'entraide informatique **entièrement gratuit**.

- Des milliers d'astuces et de guides pratiques détaillés pas à pas.
- Téléchargez gratuitement des logiciels et des applications testées par nos soins.
- Personnalisez votre Bureau avec des milliers de fonds d'écran.
- Tous les jours, une newsletter par email avec du contenu inédit.
- Un problème ? Posez vos questions sur notre Forum et obtenez rapidement des solutions efficaces.

### https://www.pcastuces.com